# 総合振込における「XML電文」の送信手順

[外部ファイル送信]の機能でデータ送信します。

他アプリケーション(会計ソフト等)で作成した「XML電文」や「全銀形式」の振込データを送信することができます。

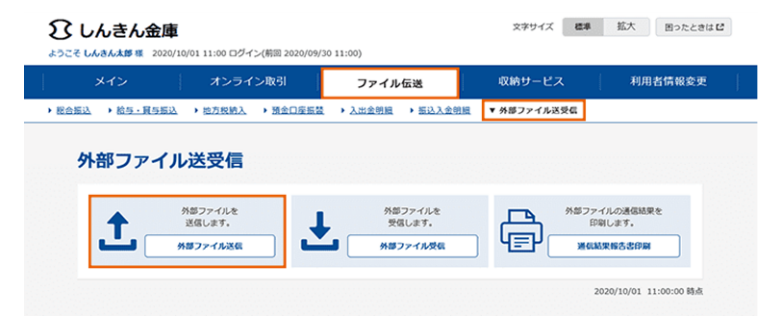

外部ファイルの送信を行います。 【外部ファイル送信】をクリックします。

## 1.送信テーブル作成(事前作業)

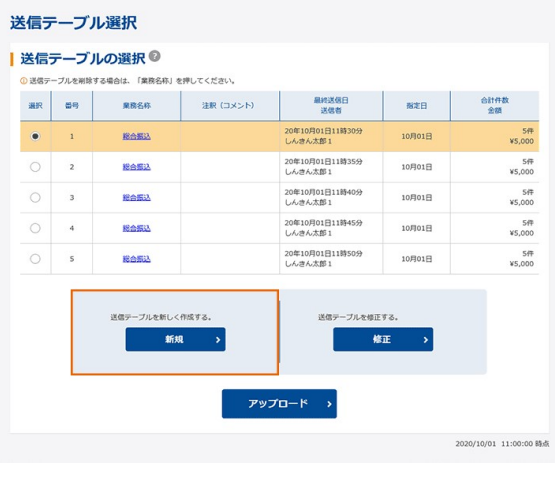

 $\overline{\zeta}$ 

#### 送信テーブル作成

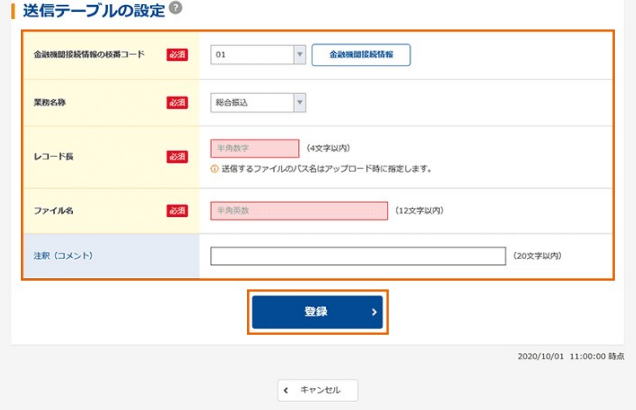

- ① 送信テーブルの登録を行います。
- a. 送信テーブル選択画面で[新規]をクリックします。

- ② 送信テーブルを作成します。
- a. 業務名称で[総合振込]を選択します。
- ※ 金融機関接続情報の枝番コード・レコード長・ ファイル名の3項目については変更しないで、 表示されている状態のままにして下さい。
- ※ 注釈(コメント)については必要に応じて 入力してください。
- b. [登録]をクリックします。

できます。

- ※ 会計ソフトに登録する「会社コード」10桁は 「依頼人コード」10桁を登録ください。
- ※ 依頼人コードは、[総合振込] ⇒「依頼人マスタ参照]で確認できます。 ※ 作成された送信テーブルは次回以降も利用

### 2. 送信手順

アップロード開始 | 論理ファイルの指定 ◎

ファイル種別

論理ファイルパス名

 $\bullet$ 

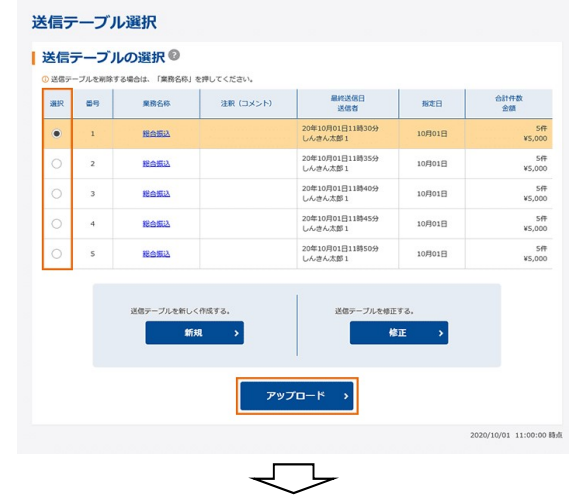

○金銀ファイル<br>● XMLファイル

28 ファイルを選択 選択されていません

実行

▼ ひ デスクトップの検索

 $+47$ 

 $\sqrt{\frac{1}{2}N(0.7576)}$ 

■ 開く(0) | キャンセル

2020/10/01 11:00:00 時点

2020/10/01 11:00:00 時点

2020/10/01 11:00:00 時点

 $\times$ 

 $\mathfrak{o}$ 

 $\checkmark$ 

 $\begin{picture}(20,20) \put(0,0){\line(1,0){10}} \put(15,0){\line(1,0){10}} \put(15,0){\line(1,0){10}} \put(15,0){\line(1,0){10}} \put(15,0){\line(1,0){10}} \put(15,0){\line(1,0){10}} \put(15,0){\line(1,0){10}} \put(15,0){\line(1,0){10}} \put(15,0){\line(1,0){10}} \put(15,0){\line(1,0){10}} \put(15,0){\line(1,0){10}} \put(15,0){\line(1$ 

 $\frac{1}{\sqrt{1}}$ 

種類

XML ドキュメント

必須

 $\leftarrow$   $\rightarrow$   $\sim$   $\uparrow$   $\Box$   $\rightarrow$  PC  $\rightarrow$   $\overrightarrow{7}$ 

名前

 $\langle$ 

ファイル名(N): File.xml

◯金銀ファイル<br>● XMLファイル

ファイルを選択 File.xml

実行

 $\delta\delta R$  $\overline{d}$ 

**P** File.xml

整理 → 新しいフォルダー

★ クイック アクセス

 $\Box$  PC → ダウンロード ■ デスクトップ 雪 ドキュメント ■ ピクチャ 圖げオ ♪ ミュージック → ネットワーク

アップロード開始 | 論理ファイルの指定 ◎

**ファイル種別** 

| アップロード中 ただいまファイルをアップロード中です。<br>しばらくお待ちください。

論理ファイルバス名

- ① 振込データのアップロードを行います。
- a. 送信テーブルを選択します。
- b. [アップロード]をクリックします。

- ② 送信する振込データを指定します。
- a. ファイル種別で[XMLファイル]を選択します。
- b. 論理ファイルパス名の[ファイルを選択]ボタンを クリックします。

C. 事前に作成した振込データを選択し、 [開く]ボタンをクリックします。

d. [実行]をクリックします。

※ 「アップロード中」画面が表示されます。

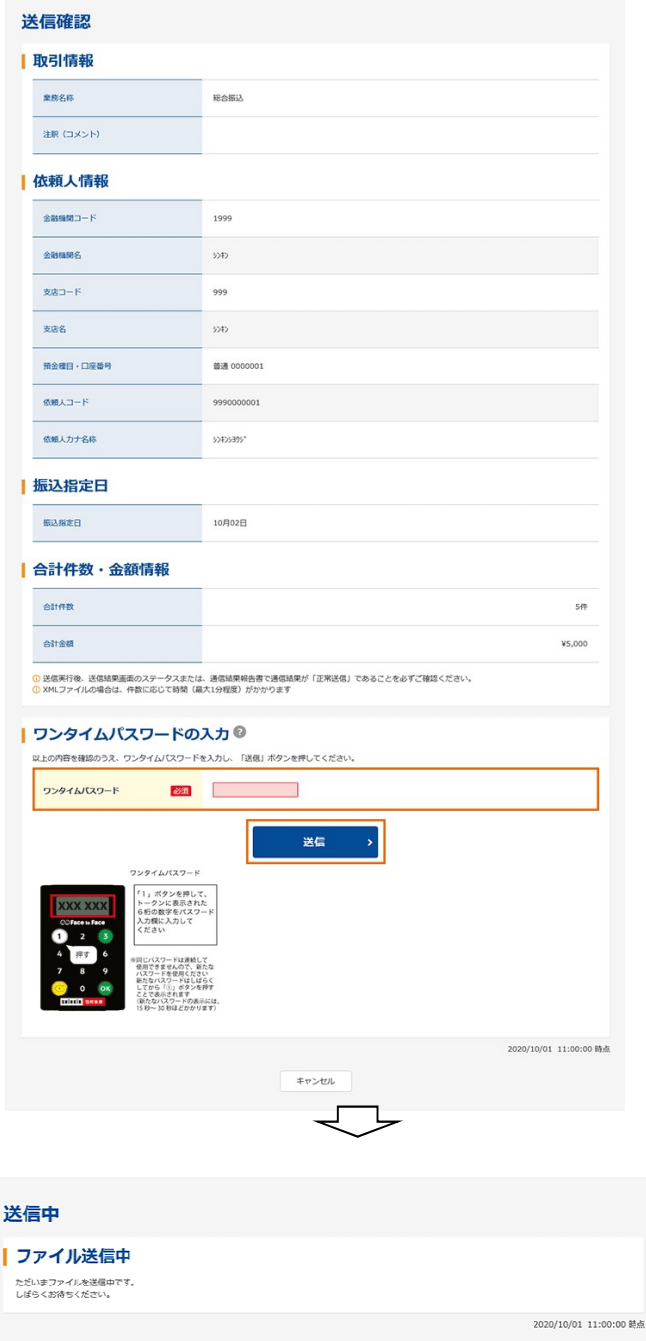

 $\overline{\leftarrow}$ 

- ③ アップロードが完了すると、送信確認画面が 表示されます。
- a. 内容に問題なければ「ワンタイムパスワード」を 入力ください。
- b. [送信]をクリックします。
- ※ エラーが表示される場合は、画面の内容に 従い、振込データを修正してください。

※ 「ファイル送信中」画面が表示されます。

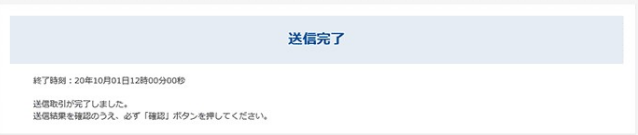

#### 送信結果

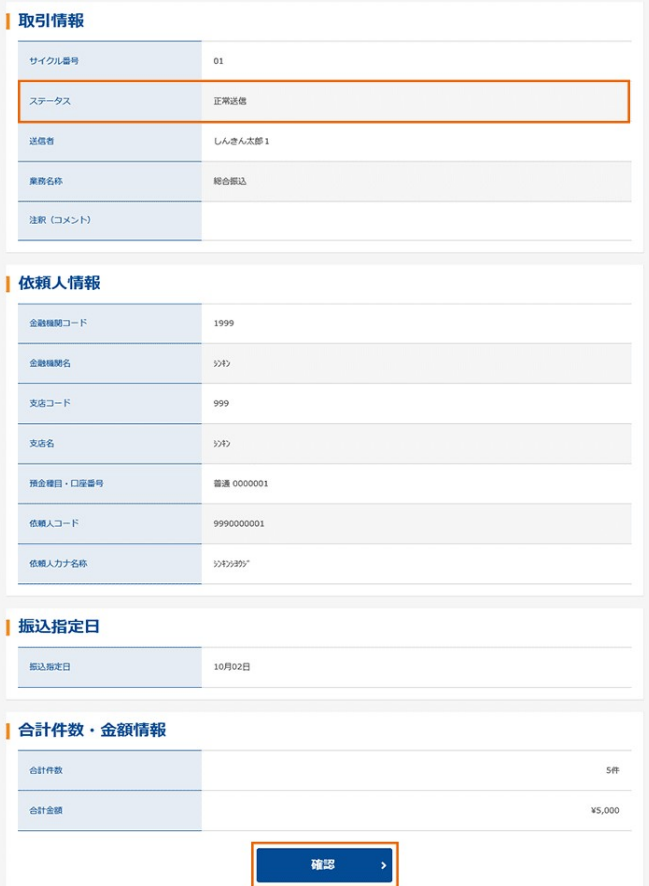

2020/10/01 11:00:00 時点

- ⑤ 送信結果が表示されます。
- a. ステータスが「正常送信」であることを確認ください。
- b. [確認]をクリックします。

以上で、XML電文での振込データ送信は終了です。